# Configuration de la restriction d'accès IP dans ISE

### Table des matières

```
Introduction
Conditions préalables
   Exigences
   Composants utilisés
Informations générales
Comportement dans ISE 3.1 et versions antérieures
   Configurer
Comportement dans ISE 3.2
   Configurer
Comportement dans ISE 3.2 P4 et versions ultérieures
   Configurer
Récupérer l'interface utilisateur graphique/CLI ISE
Dépannage
   Vérifier les règles de pare-feu ISE
   Vérifier les journaux de débogage
Informations connexes
```
### Introduction

Ce document décrit les options disponibles pour configurer la restriction d'accès IP dans ISE 3.1, 3.2 et 3.3.

### Conditions préalables

#### **Exigences**

Cisco vous recommande de prendre connaissance des rubriques suivantes :

• Connaissances de base de Cisco Identity Service Engine

#### Composants utilisés

Ce document n'est pas limité à des versions de matériel et de logiciel spécifiques.

The information in this document was created from the devices in a specific lab environment. All of the devices used in this document started with a cleared (default) configuration. Si votre réseau est en ligne, assurez-vous de bien comprendre l'incidence possible des commandes.

## Informations générales

La fonctionnalité de restriction d'accès IP permet aux administrateurs de contrôler les adresses IP ou les plages qui peuvent accéder au portail et aux services d'administration ISE.

Cette fonctionnalité s'applique à divers services et interfaces ISE, notamment :

- Accès au portail admin et CLI
- Accès à l'API ERS
- Accès au portail invité et sponsor
- Accès au portail Mes périphériques

Lorsqu'elle est activée, ISE autorise uniquement les connexions à partir des plages ou adresses IP spécifiées. Toute tentative d'accès aux interfaces d'administration ISE à partir d'IP non spécifiées est bloquée.

En cas de verrouillage accidentel, ISE fournit une option de démarrage « en mode sans échec » qui peut contourner les restrictions d'accès IP. Cela permet aux administrateurs de récupérer l'accès et de corriger les erreurs de configuration.

### Comportement dans ISE 3.1 et versions antérieures

Accédez à Administration>Admin Access>Settings>Access. Vous disposez des options suivantes

• Session

:

- Accès IP
- Accès MnT

#### **Configurer**

- Sélectionnez « Autoriser uniquement les adresses IP répertoriées à se connecter »
- Cliquez sur Ajouter.

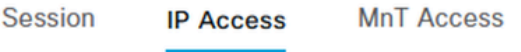

 $\vee$  Access Restriction ◯ Allow all IP addresses to connect Allow only listed IP addresses to connect  $\vee$  Configure IP List for Access Restriction **IP List**  $\mathscr{D}$  Edit Add **命** Delete IP **MASK**  $\Box$  $\sim$ No data available

Configuration d'accès IP

- Dans ISE 3.1, vous n'avez pas la possibilité de sélectionner entre les services « Admin » et « User », ce qui permet à la restriction d'accès IP de bloquer les connexions vers :
	- IUG
	- CLI
	- SNMP
	- SSH
- Une boîte de dialogue s'ouvre et vous permet d'entrer les adresses IP, IPv4 ou IPv6, au format CIDR.
- Une fois l'adresse IP configurée, définissez le masque au format CIDR.

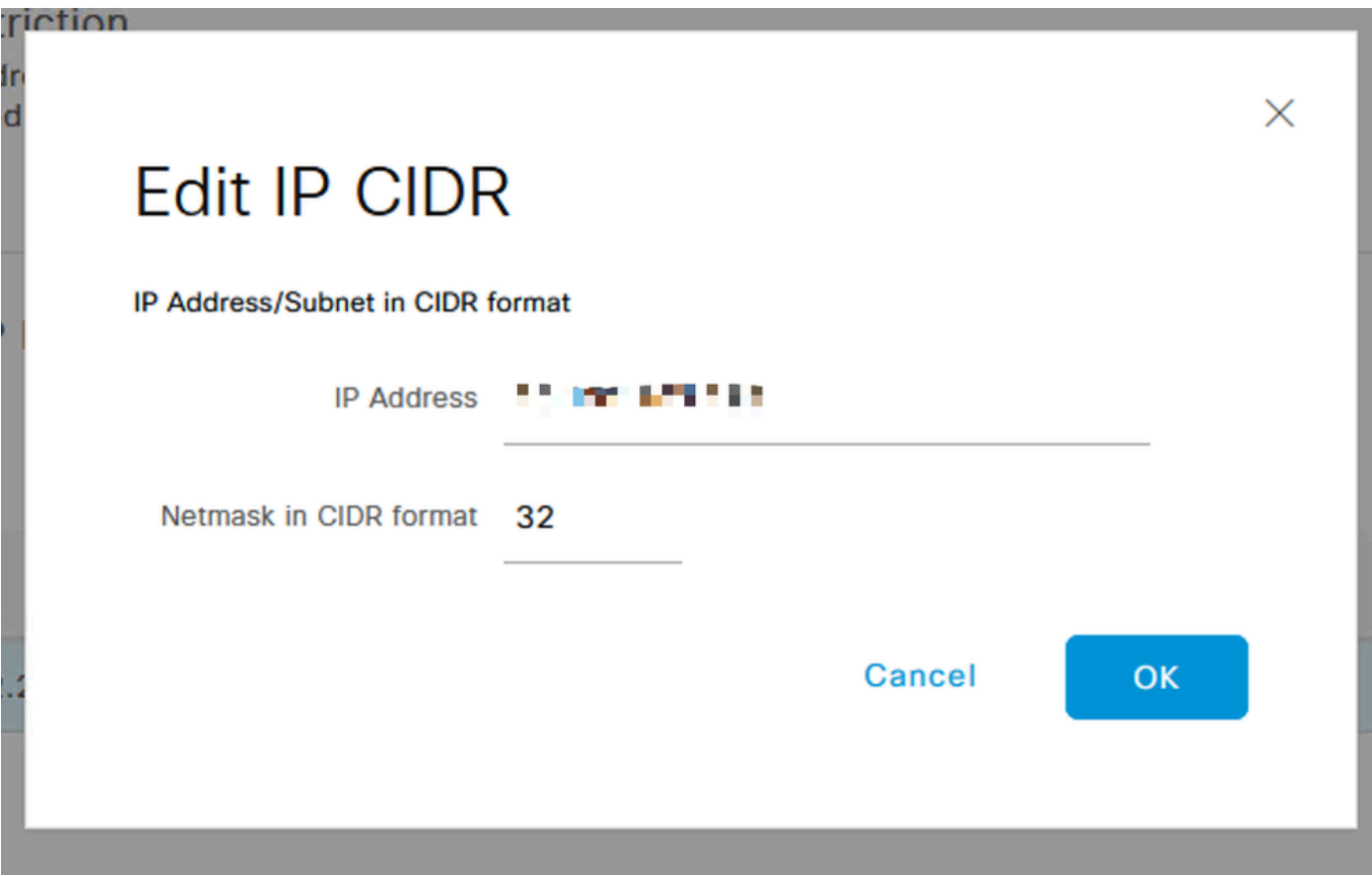

Modifier le CIDR IP

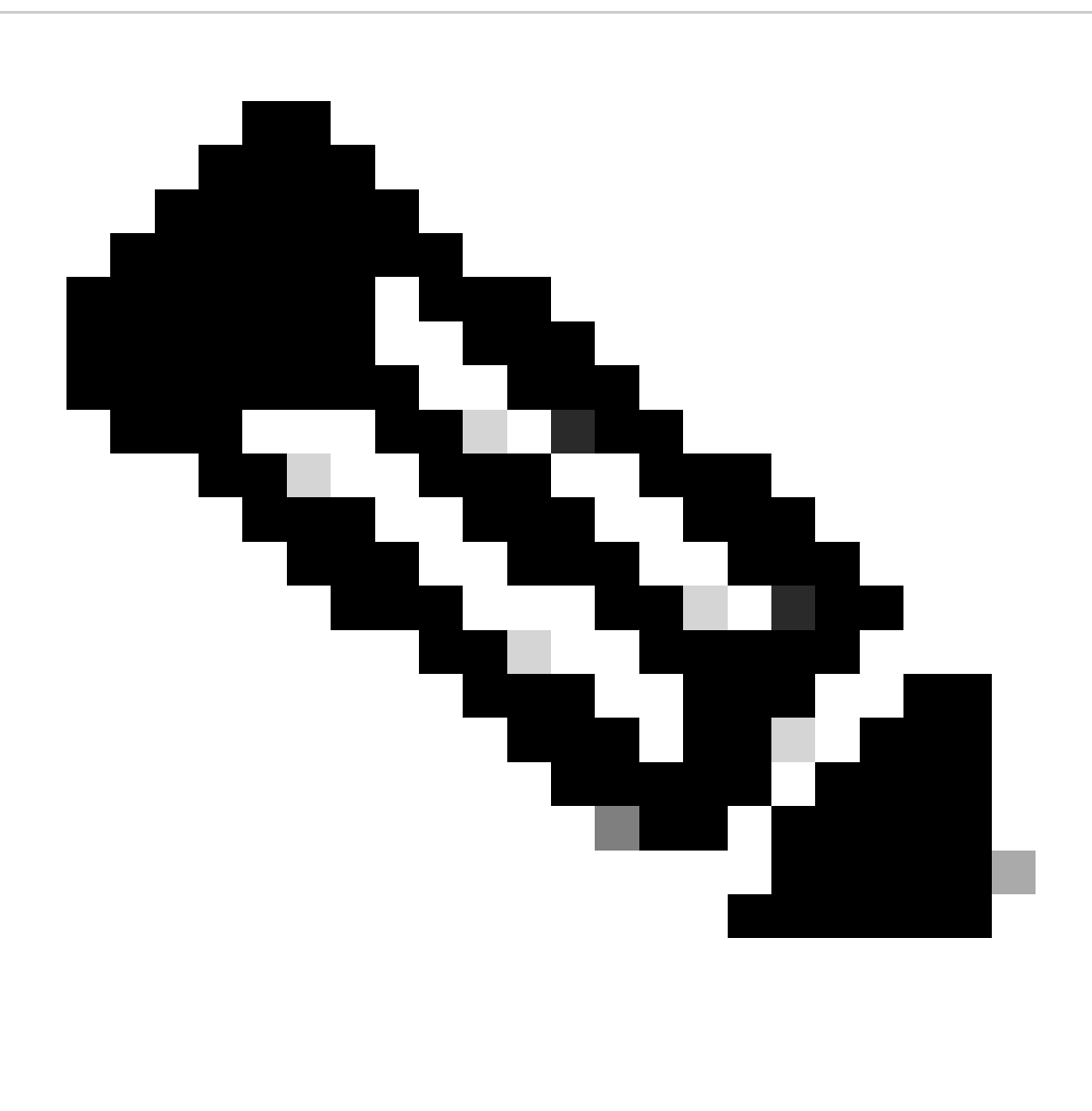

Remarque : le format CIDR (Classless Inter-Domain Routing) IP est une méthode de représentation des adresses IP et de leur préfixe de routage associé.

Exemple :

IP : 10.8.16.32

Masque : /32

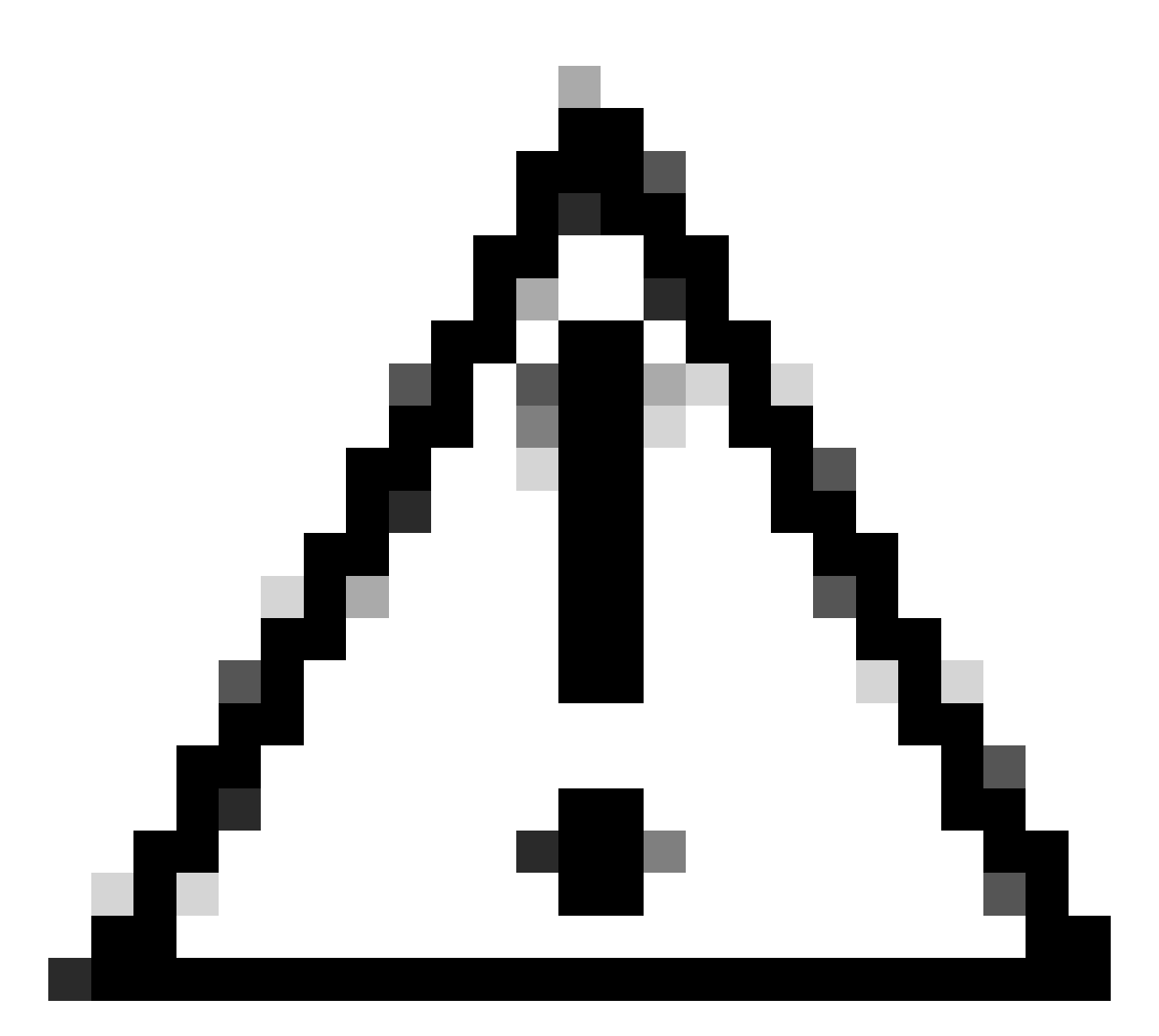

Attention : vous devez être prudent lors de la configuration des restrictions IP afin d'éviter de verrouiller accidentellement l'accès administrateur légitime. Cisco recommande de tester minutieusement toute configuration de restriction IP avant de l'implémenter complètement.

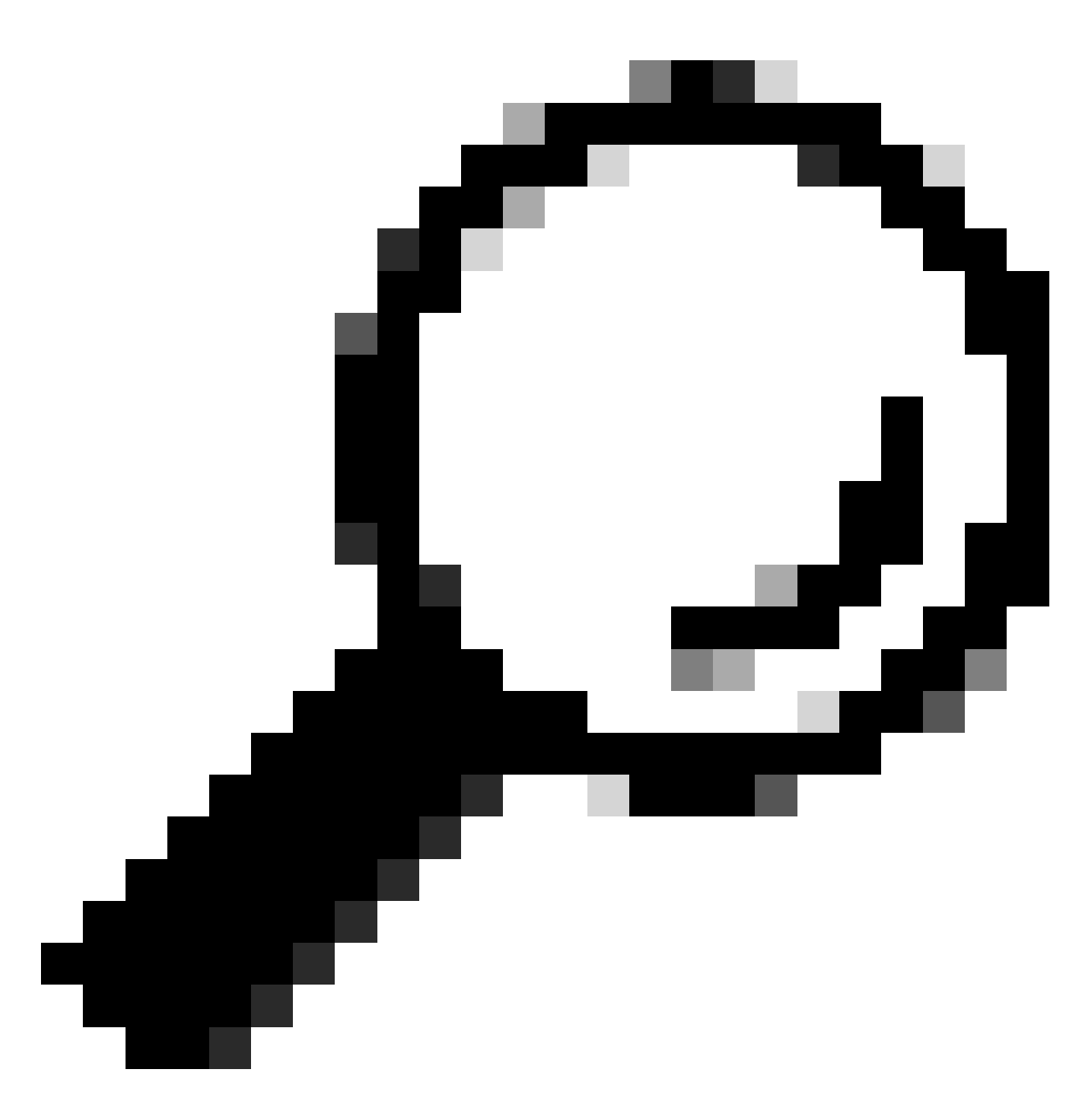

Conseil : pour les adresses IPv4 :

- Utilisez /32 pour des adresses IP spécifiques.
- Pour les sous-réseaux, utilisez une autre option. Exemple : 10.26.192.0/18

### Comportement dans ISE 3.2

Accédez à Administration>Admin Access>Settings>Access. Vous disposez des options suivantes :

- Session
- Accès IP
- Accès MnT

#### **Configurer**

- Sélectionnez « Autoriser uniquement les adresses IP répertoriées à se connecter »
- Cliquez sur Ajouter.

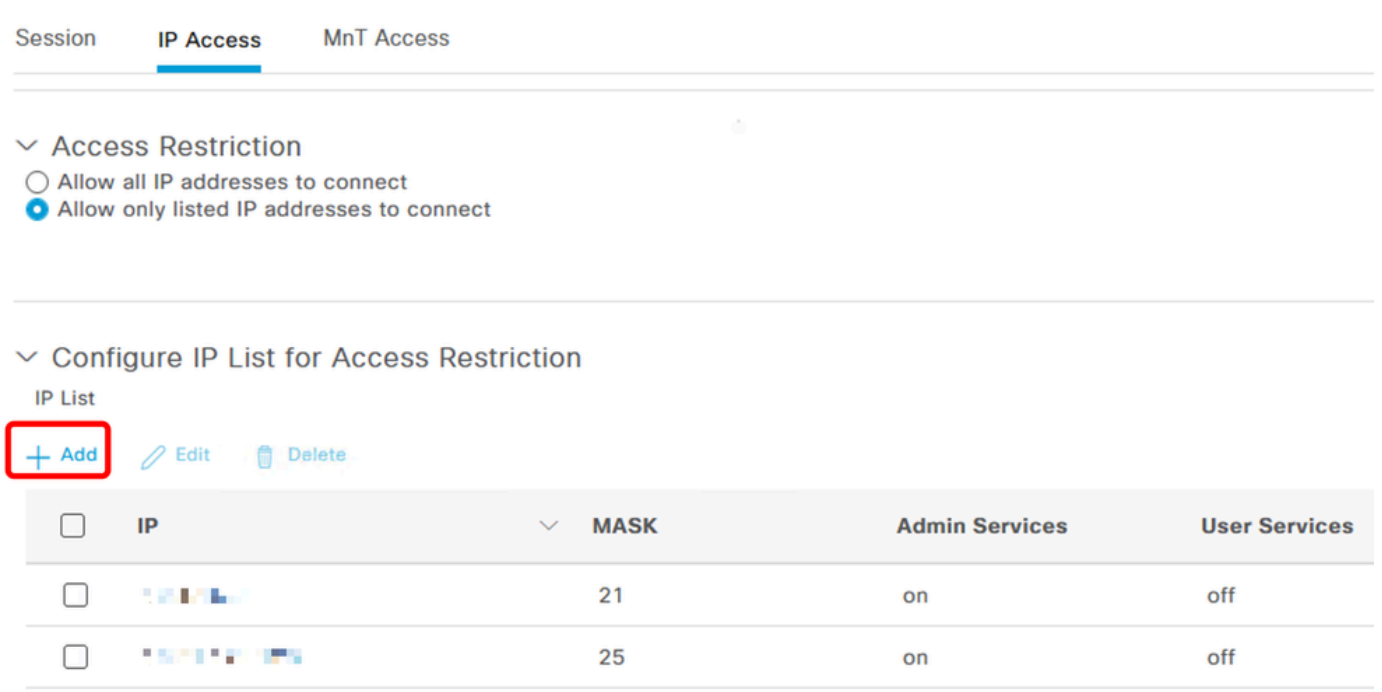

Configuration de l'accès IP

- Une boîte de dialogue s'ouvre et vous permet d'entrer les adresses IP, IPv4 ou IPv6, au format CIDR.
- Une fois l'adresse IP configurée, définissez le masque au format CIDR.
- Ces options sont disponibles pour la restriction d'accès IP •
	- Services d'administration : GUI, CLI (SSH), SNMP, ERS, OpenAPI, UDN, API Gateway, PxGrid (désactivé dans le patch 2), MnT Analytics
	- Services utilisateur : invité, BYOD, posture, profilage
	- Services administrateur et utilisateur

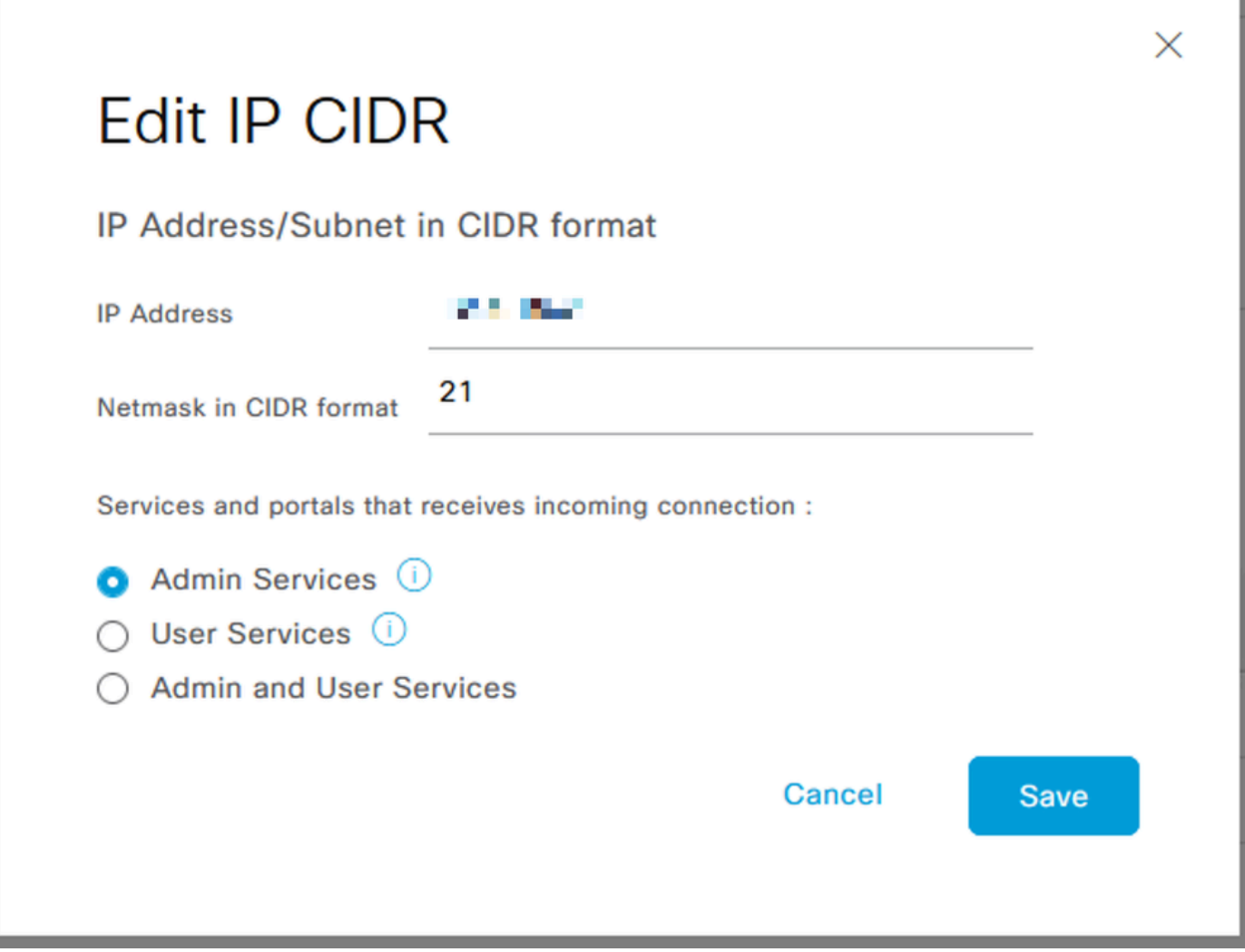

Modifier le CIDR IP

- Cliquez sur le bouton « Enregistrer »
- "ON" signifie que les services d'administration sont activés, "OFF" signifie que les services d'utilisateur sont désactivés.

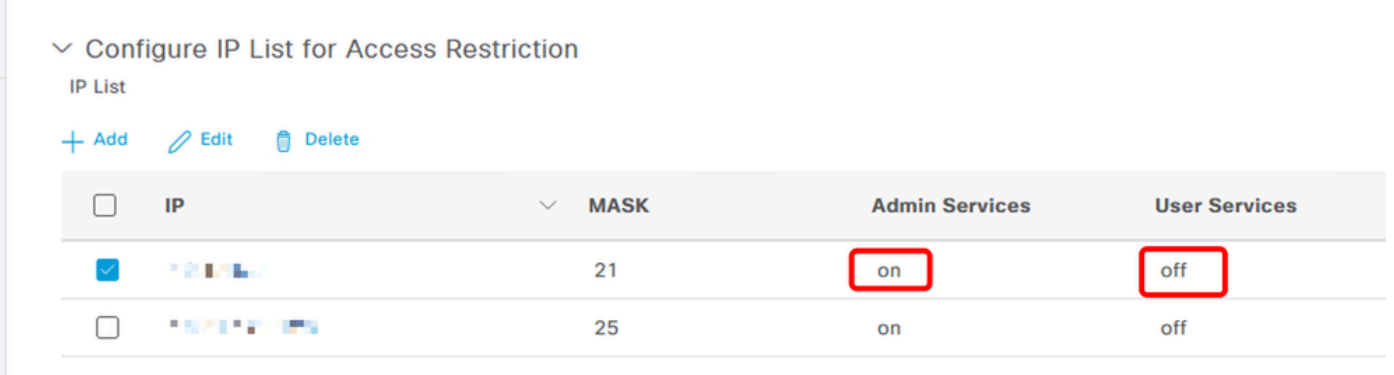

Configuration de l'accès IP dans 3.2

### Comportement dans ISE 3.2 P4 et versions ultérieures

Accédez à Administration>Admin Access>Settings>Access. Vous disposez des options suivantes

• Session

:

- Interface GUI&CLI d'administration : interface GUI d'ISE (TCP 443), interface CLI d'ISE (SSH TCP22) et SNMP.
- Services d'administration : API ERS, API ouverte, pxGrid, DataConnect.
- Services utilisateur : invité, BYOD, posture.
- MNT Access : avec cette option, ISE ne consomme pas les messages Syslog envoyés depuis des sources externes.

#### **Configurer**

- Sélectionnez « Autoriser uniquement les adresses IP répertoriées à se connecter »
- Cliquez sur Aiouter.

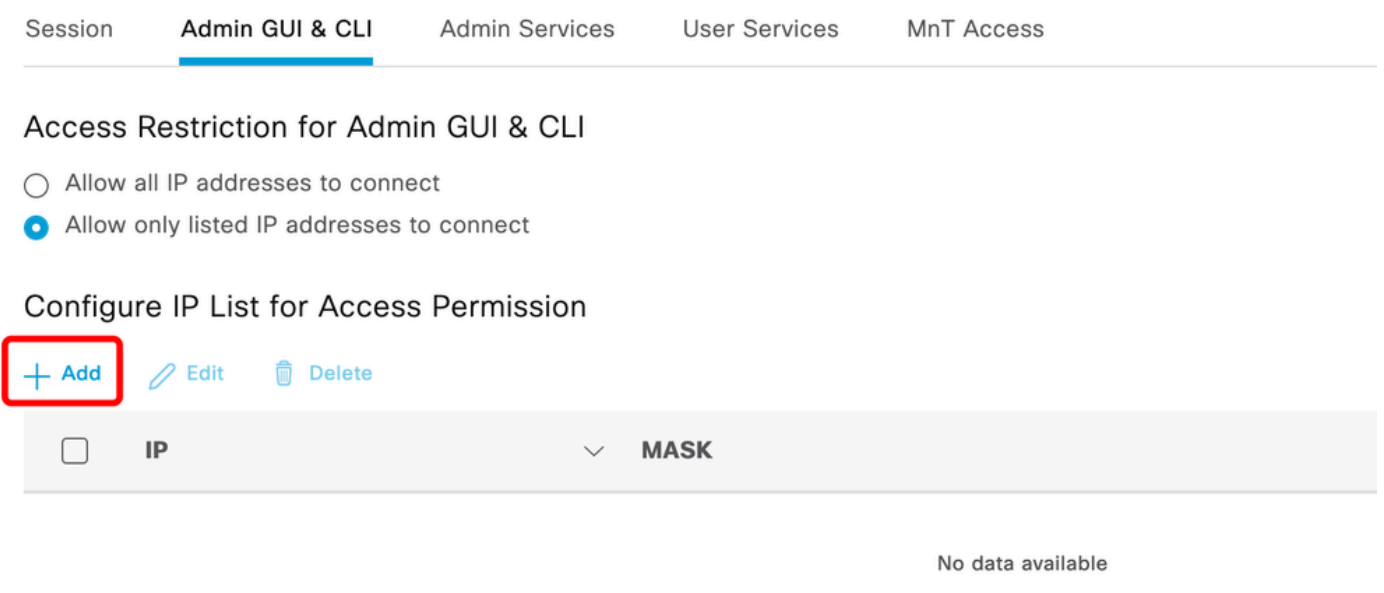

Configuration de l'accès IP dans 3.3

- Une boîte de dialogue s'ouvre et vous permet d'entrer les adresses IP, IPv4 ou IPv6, au format CIDR.
- Une fois l'adresse IP configurée, définissez le masque au format CIDR.
- Cliquez sur Ajouter.

### Récupérer l'interface utilisateur graphique/CLI ISE

- Se connecter avec la console
- Arrêter les services ISE à l'aide de l'application
- Démarrez les services ISE à l'aide de l'application start ise safe
- Supprimez la restriction d'accès IP de l'interface utilisateur graphique.

### Dépannage

Effectuez une capture de paquets pour vérifier si ISE ne répond pas ou s'il abandonne le trafic.

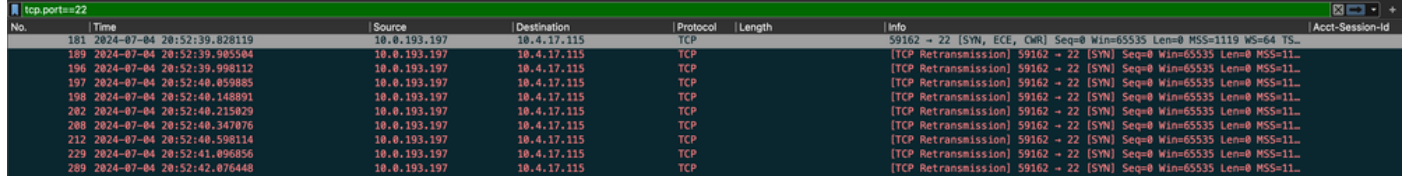

Vérifier les règles de pare-feu ISE

- Pour les versions 3.1 et inférieures, vous pouvez vérifier cela uniquement dans le show tech.
	- Vous pouvez prendre un show tech et le stocker dans le disque local en utilisant "show tech-support file <filename>"
	- Vous pouvez ensuite transférer le fichier vers un référentiel à l'aide de la commande "copy disk:/<filename> [ftp://<ip\\_address>/path"](ftp://%3Cip_address%3E/path). L'URL du référentiel change en fonction du type de référentiel que vous utilisez
	- Vous pouvez télécharger le fichier sur votre machine pour le lire et rechercher "Running iptables -nvL"
	- Les règles initiales du show tech ne sont pas incluses ci-dessous. En d'autres termes, vous trouverez ici les dernières règles ajoutées à la fonctionnalité de restriction show tech by IP Access.

#### <#root>

\*\*\*\*\*\*\*\*\*\*\*\*\*\*\*\*\*\*\*\*\*\*\*\*\*\*\*\*\*\*\*\*\*\*\*\*\*\*\*\*\* Running iptables -nvL... \*\*\*\*\*\*\*\*\*\*\*\*\*\*\*\*\*\*\*\*\*\*\*\*\*\*\*\*\*\*\*\*\*\*\*\*\*\*\*\*\* . . Chain ACCEPT\_22\_tcp\_ipv4 (1 references) pkts bytes target prot opt in out source destination 0 0 ACCEPT tcp -- eth0 \* x.x.x.x/x 0.0.0.0/0 **tcp dpt:22 Firewall rule permitting the SSH traffic from segment x.x.x.x/x** 461 32052 ACCEPT all -- \* \* 0.0.0.0/0 0.0.0.0/0 state RELATED,ESTABLISHED 65 4048 DROP all -- \* \* 0.0.0.0/0 0.0.0.0/0 Chain ACCEPT\_161\_udp\_ipv4 (1 references) pkts bytes target prot opt in out source destination 0 0 ACCEPT udp -- \* \* x.x.x.x/x 0.0.0.0/0 **udp dpt:161**

**Firewall rule permitting the SNMP traffic from segment x.x.x.x/x**

0 0 ACCEPT all -- \* \* 0.0.0.0/0 0.0.0.0/0 state RELATED,ESTABLISHED

- Pour les versions 3.2 et ultérieures, vous pouvez utiliser la commande "show firewall" pour vérifier les règles de pare-feu.
- Les versions 3.2 et ultérieures offrent un meilleur contrôle sur les services bloqués par la restriction d'accès IP.

```
<#root>
gjuarezo-311/admin#show firewall
.
.
Chain ACCEPT_22_tcp_ipv4 (1 references)
pkts bytes target prot opt in out source destination
170 13492 ACCEPT tcp -- eth0 * x.x.x.x/x 0.0.0.0/0
 tcp dpt:22
Firewall rule permitting the SSH traffic from segment x.x.x.x/x
0 0 ACCEPT all -- * * 0.0.0.0/0 0.0.0.0/0 state RELATED,ESTABLISHED
13 784 DROP all -- * * 0.0.0.0/0 0.0.0.0/0
Chain ACCEPT_161_udp_ipv4 (1 references)
pkts bytes target prot opt in out source destination
0 0 ACCEPT udp -- * * x.x.x.x/x 0.0.0.0/0
 udp dpt:161
Firewall rule permitting the SNMP traffic from segment x.x.x.x/x
0 0 ACCEPT all -- * * 0.0.0.0/0 0.0.0.0/0 state RELATED,ESTABLISHED
0 0 DROP all -- * * 0.0.0.0/0 0.0.0.0/0
Chain ACCEPT_8910_tcp_ipv4 (1 references)
pkts bytes target prot opt in out source destination
0 0 ACCEPT tcp -- * * x.x.x.x/x 0.0.0.0/0 
tcp dpt:8910
Firewall rule permitting the PxGrid traffic from segment x.x.x.x/x
0 0 ACCEPT all -- * * 0.0.0.0/0 0.0.0.0/0 state RELATED,ESTABLISHED
90 5400 DROP all -- * * 0.0.0.0/0 0.0.0.0/0
Chain ACCEPT_8443_tcp_ipv4 (1 references)
pkts bytes target prot opt in out source destination
0 0 ACCEPT tcp -- * * x.x.x.x/x 0.0.0.0/0
```

```
tcp dpt:8443 F
```
**irewall rule permitting the HTTPS traffic from segment x.x.x.x/x**

0 0 ACCEPT all -- \* \* 0.0.0.0/0 0.0.0.0/0 state RELATED,ESTABLISHED 0 0 DROP all -- \* \* 0.0.0.0/0 0.0.0.0/0

Chain ACCEPT\_8444\_tcp\_ipv4 (1 references) pkts bytes target prot opt in out source destination 0 0 ACCEPT tcp -- \* \* x.x.x.x/x 0.0.0.0/0

 **tcp dpt:8444 F**

**irewall rule permitting the Block List Portal traffic from segment x.x.x.x/x**

0 0 ACCEPT all -- \* \* 0.0.0.0/0 0.0.0.0/0 state RELATED,ESTABLISHED 0 0 DROP all -- \* \* 0.0.0.0/0 0.0.0.0/0

Chain ACCEPT\_8445\_tcp\_ipv4 (1 references) pkts bytes target prot opt in out source destination 0 0 ACCEPT tcp -- \* \* x.x.x.x/x 0.0.0.0/0

**tcp dpt:8445 F**

**irewall rule permitting the Sponsor Portal traffic from segment x.x.x.x/x**

0 0 ACCEPT all -- \* \* 0.0.0.0/0 0.0.0.0/0 state RELATED,ESTABLISHED 0 0 DROP all -- \* \* 0.0.0.0/0 0.0.0.0/0

Vérifier les journaux de débogage

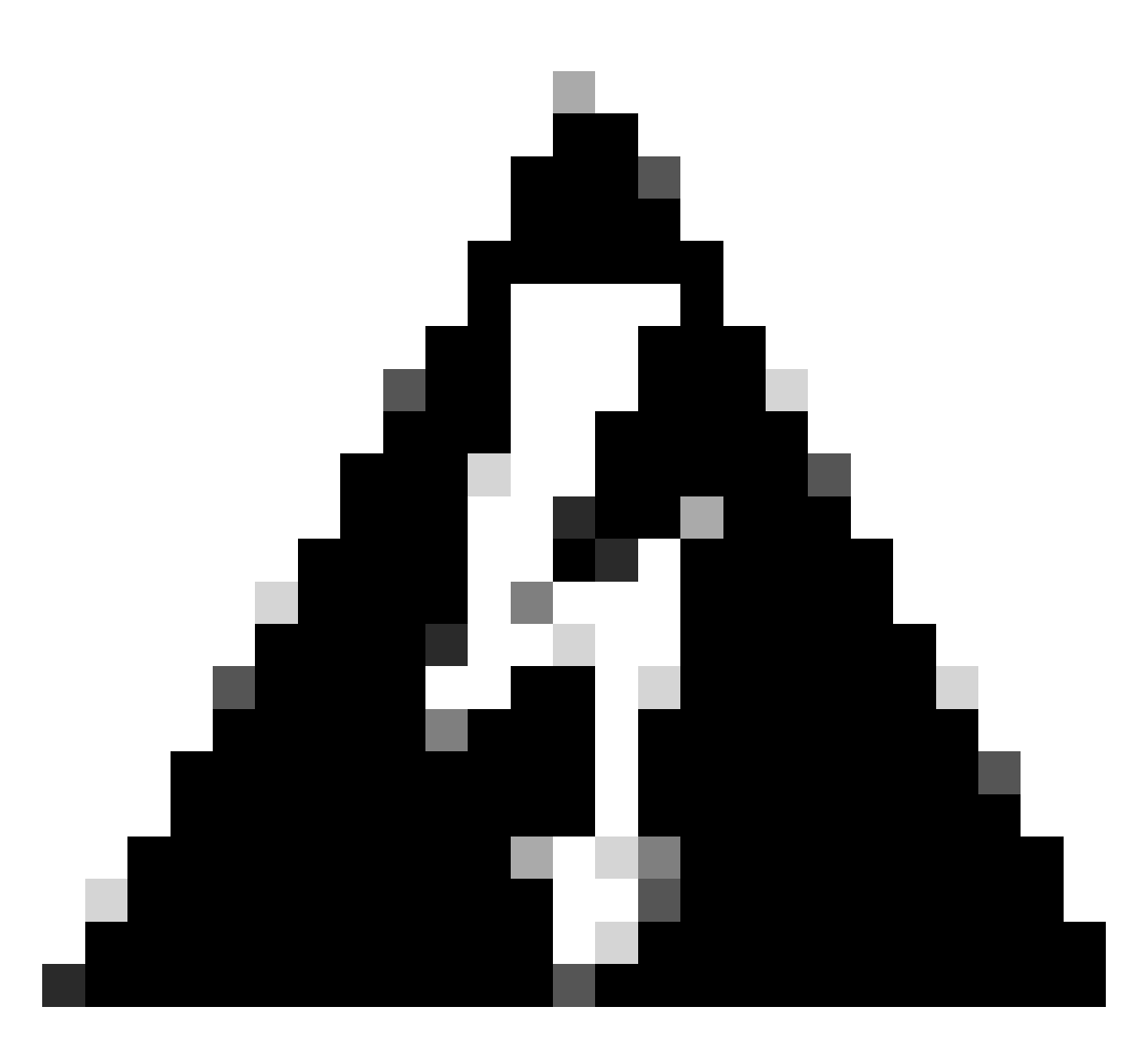

Avertissement : tout le trafic ne génère pas de journaux. La restriction d'accès IP peut bloquer le trafic au niveau de l'application et à l'aide du pare-feu interne Linux. Les protocoles SNMP, CLI et SSH sont bloqués au niveau du pare-feu, de sorte qu'aucun journal n'est généré.

- Activez le composant « Infrastructure » dans DEBUG à partir de l'interface utilisateur graphique.
- Utiliser show logging application ise-psc.log tail

Les journaux suivants peuvent être consultés lorsque la restriction d'accès IP prend des mesures.

```
2024-07-04 18:19:11,339 DEBUG [admin-http-pool31][] cisco.cpm.infrastructure.systemconfig.CpmIpFilterCa
2024-07-04 18:19:11,339 DEBUG [admin-http-pool31][] cisco.cpm.infrastructure.systemconfig.CpmIpFilterCa
2024-07-04 18:19:11,339 DEBUG [admin-http-pool31][] cisco.cpm.infrastructure.systemconfig.CpmIpFilterCa
2024-07-04 18:19:11,339 DEBUG [admin-http-pool31][] cisco.cpm.infrastructure.systemconfig.CpmIpFilterCa
2024-07-04 18:19:11,339 DEBUG [admin-http-pool31][] cisco.cpm.infrastructure.systemconfig.CpmIpFilterCa
```
### Informations connexes

- [Assistance technique de Cisco et téléchargements](https://www.cisco.com/c/en/us/support/index.html)
- [Guide d'administration ISE 3.1](https://www.cisco.com/c/en/us/td/docs/security/ise/3-1/admin_guide/b_ise_admin_3_1/b_ISE_admin_31_basic_setup.html?bookSearch=true)
- [Guide d'administration ISE 3.2](https://www.cisco.com/c/en/us/td/docs/security/ise/3-2/admin_guide/b_ise_admin_3_2.html)
- [Guide d'administration ISE 3.3](https://www.cisco.com/c/en/us/td/docs/security/ise/3-3/admin_guide/b_ise_admin_3_3/new_and_changed_info.html)

#### À propos de cette traduction

Cisco a traduit ce document en traduction automatisée vérifiée par une personne dans le cadre d'un service mondial permettant à nos utilisateurs d'obtenir le contenu d'assistance dans leur propre langue.

Il convient cependant de noter que même la meilleure traduction automatisée ne sera pas aussi précise que celle fournie par un traducteur professionnel.